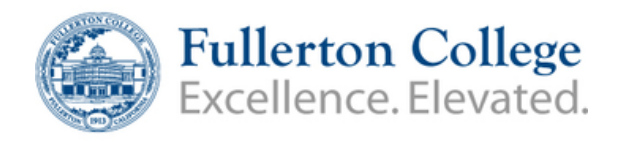

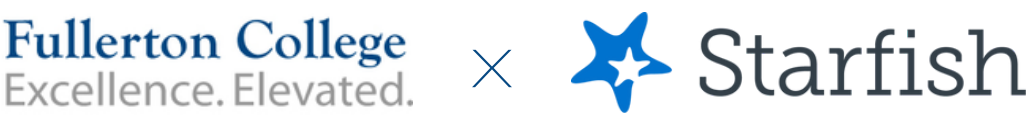

## How to update email notificaitions

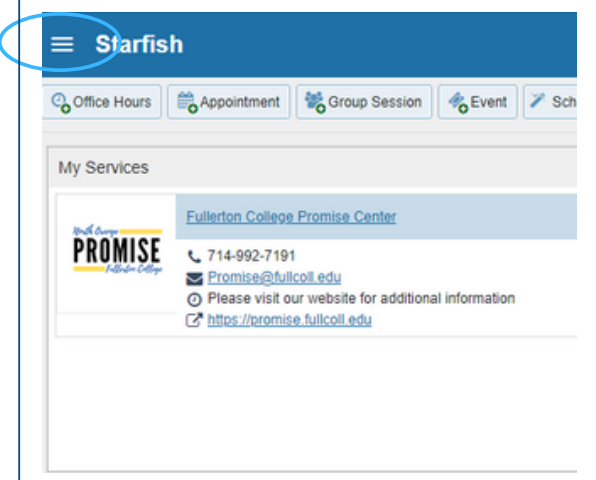

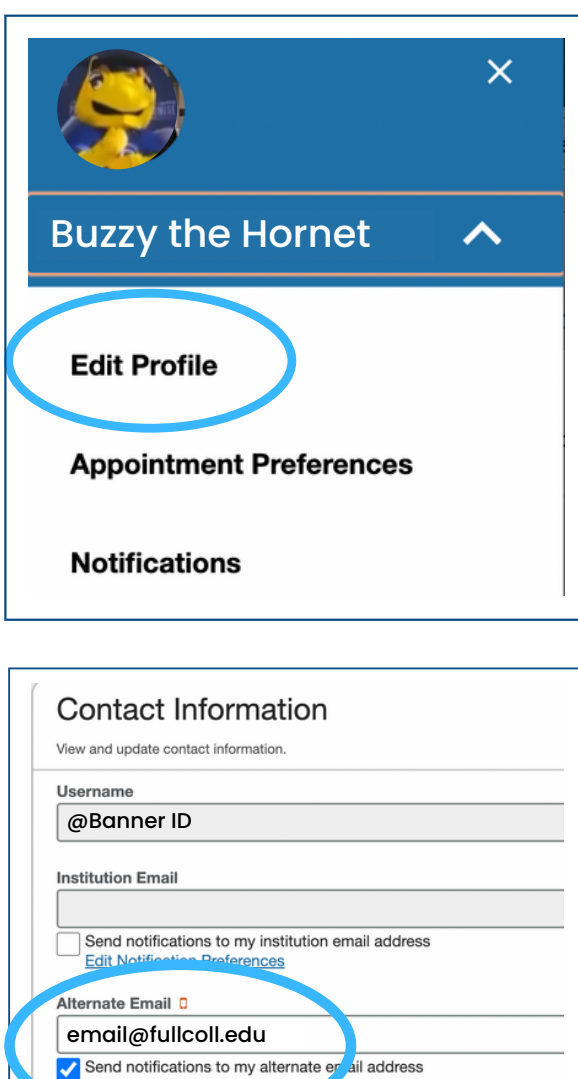

**Edit Notification Preferences** 

- 1. Expand menu to view other pages within Starfish
- 2. Select "Edit Profile"
- 3. Add your Fullerton College email under "Alternative Email"
- 4. Opt to have notifications sent to email
- 5. Choose "Edit Notification Preferences"
- 6. Scroll to "Appointments" section
- 7. Turn on individual appointment notifications
- 8. Turn on "Alert Reminders"
- 9. Click Submit once finished with changes

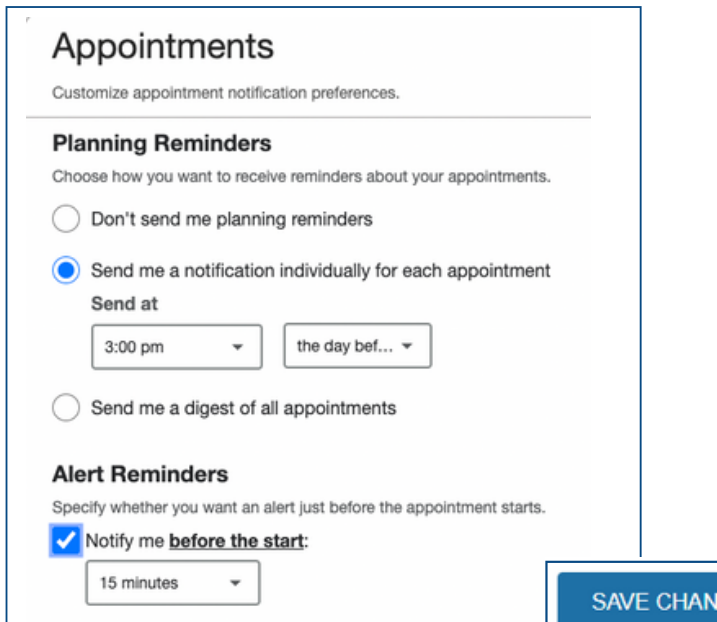

**GES**